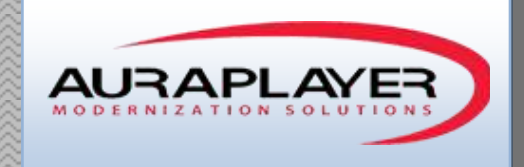

# AuraTester User Guide

Automated testing tool for Oracle Forms based systems

AuraPlayer Support Team This document is the sole property of AuraPlayer Ltd., it cannot be communicated to third parties and/or reproduced without the written authorization from AuraPlayer Ltd.

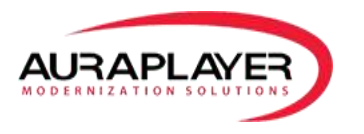

# **Table of Contents**

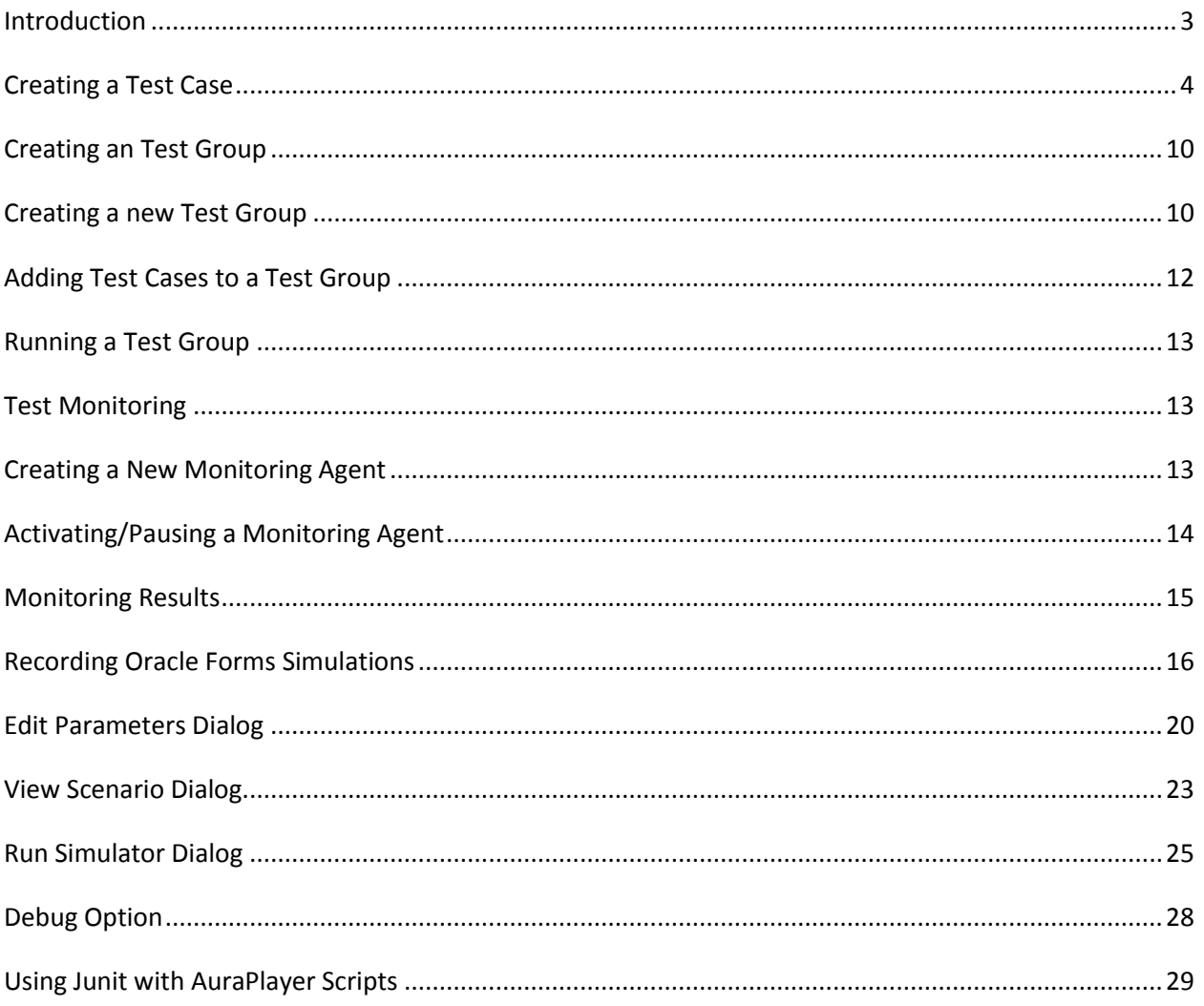

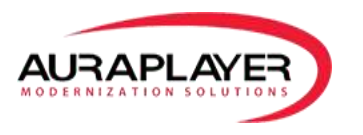

## <span id="page-2-0"></span>**Introduction**

AuraTester is an automated testing tool for Oracle Forms based systems. It allows users to record test scenarios using the user friendly toolbar then convert them to test scripts. Then advanced QA can be performed by reading in parameters from a batch file and comparing received results with expected values. Users can then run either one test case or a group of test cases one after the other. Each test case/group test cases has its own 'Report URL' that can be even be executed via external tools such as Continues Integration tools (Jenkins/Bamboo/etc.).

AutaTester gives you the best of both worlds:

- 1. The ability to record customized test scripts to silently automate to run Oracle Forms business scenarios from any scripting language such as Ruby or JavaScript. These scripts can then be used from Junit in Eclipse or with any third party scripting tool. The functionality of this tool discovered in your player user guide
- 2. A user friendly functional testing tool to create automated Oracle Forms test scenarios & testing groups, and to monitor and analyze projeted results. This is for users who do not want to manage their own scripting language or integrations.

AuraTester's open and flexible architecture allows it to plug into any existing testing framework (such as Taza and JUnit), without additional Forms development or changes to the environment. It can also be used to successfully run multiple concurrent Oracle Forms sessions and measure system response time and server performance using any load testing software (such as WebLoad and JMeter).

\* For manual testing, please see the 'Testing' section of the 'Service Manager User Guide'

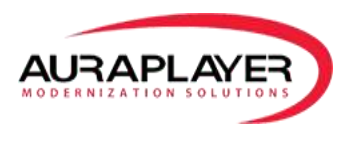

# <span id="page-3-0"></span>**Creating a Test Case**

A test case is a set of conditions under which AuraTester will determine whether the business process tested is working. The test case runs a web service with specific input parameters making sure all functions performed on Oracle Forms (Insert/Delete/Etc.) are done correctly by validating the web service responses and execution time.

1. Log into the 'Service Manager'

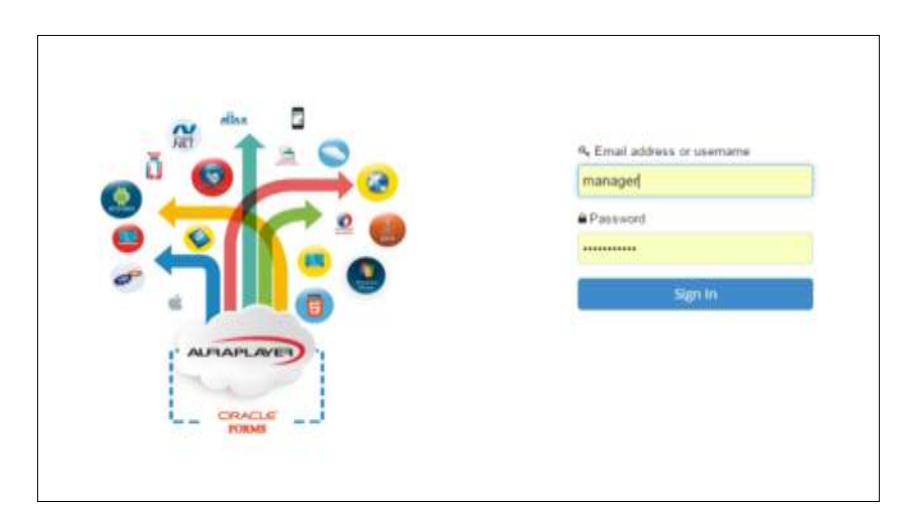

2. Choose the web service you wish to test and click on its 'Details' button

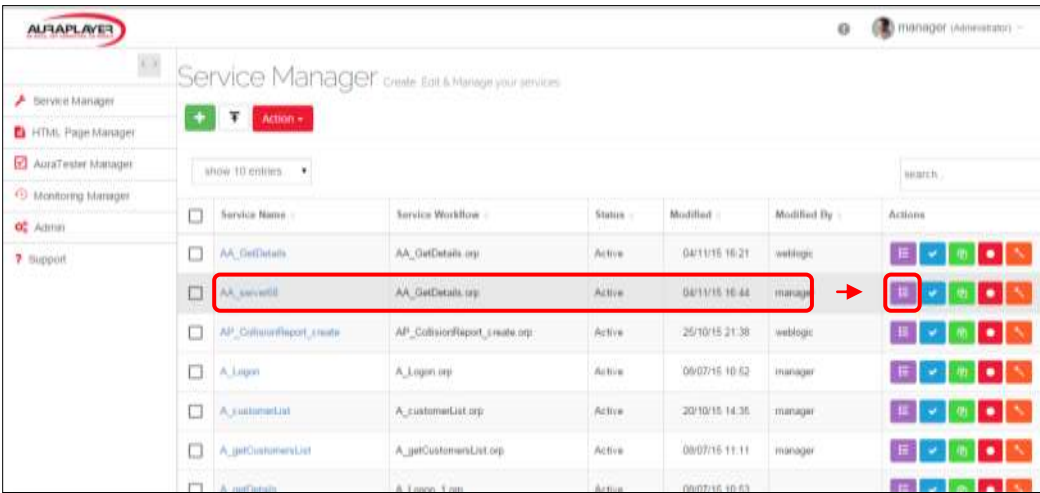

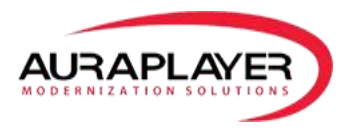

*Note: In order to create a test case/test group you must have existing web services. If you don't have any existing web services, please "create a new service" and refer to the 'Service Manager User Guide - Creating a Webservice'* 

3. In the 'Details' page, click 'Create Test Case' button at the top

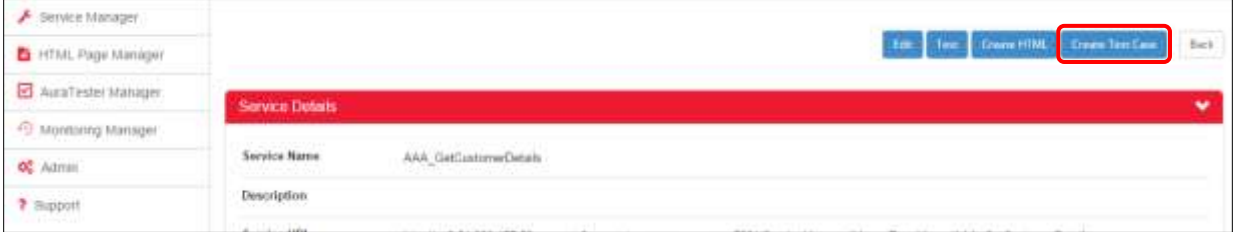

- 4. In the 'Test Case Configuration' page set the following:
	- a. **Batch Configuration** Here you can choose a batch CSV file to enable you to run multiple occurrences of a test with different parameters for either input or to validate expected results.

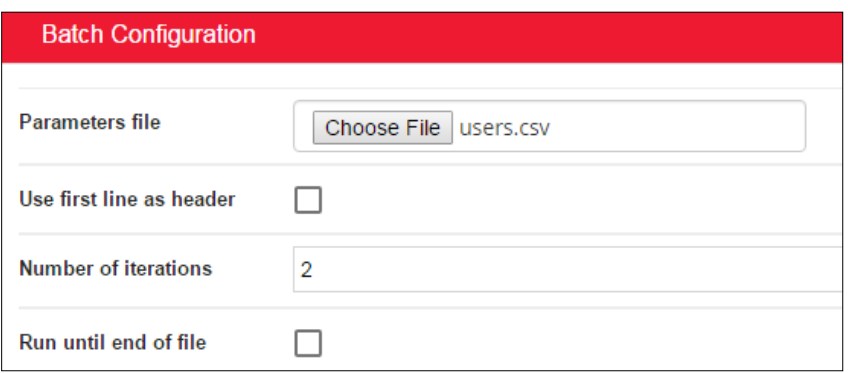

*If you are not using a batch file for this test, please skip to section 'b'.*

- i. Upload a CSV file Click on 'Choose File' to upload the CSV file
- ii. Configure the batch test

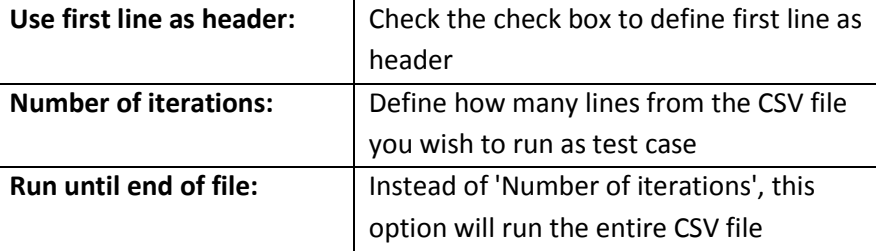

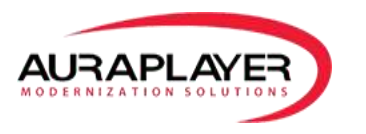

#### **Test Case Details**

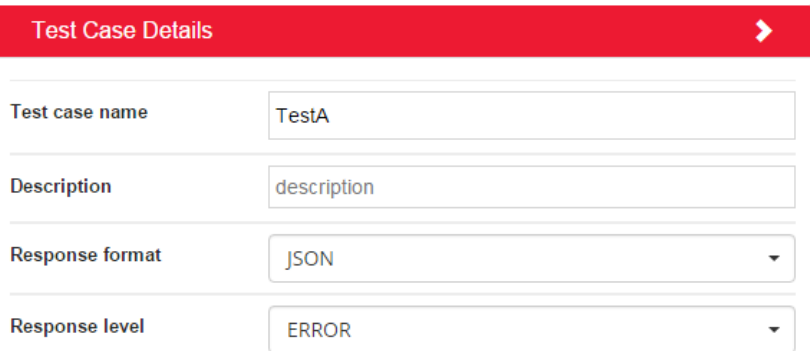

#### Choose the 'Test Case Details':

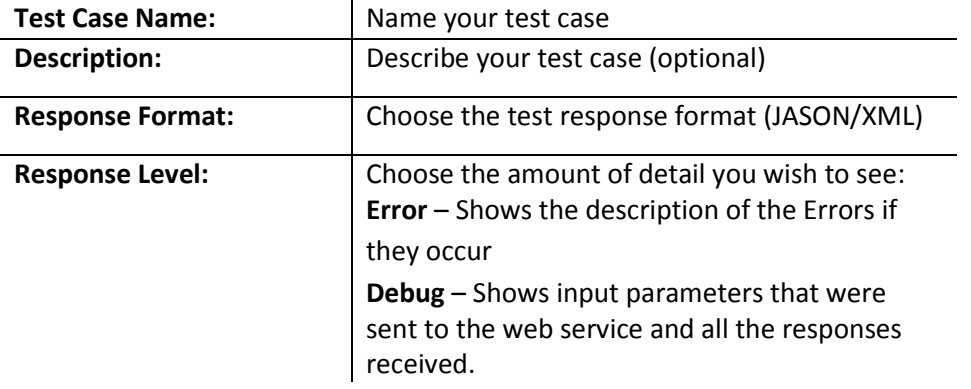

c. **Service Details** (Read Only) – These are the Name, Description and Form URL of the web service tested

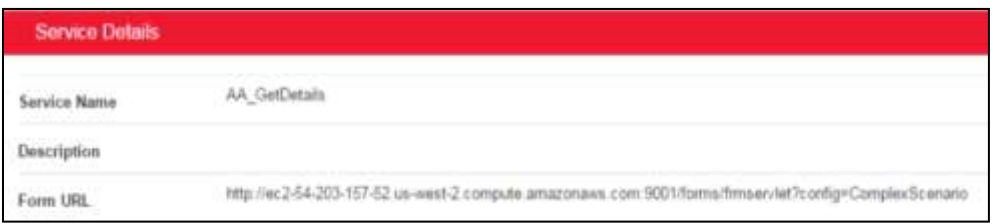

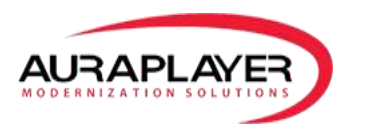

#### b. **Input Parameters**

In this section we define the input parameters needed to run the scripts.

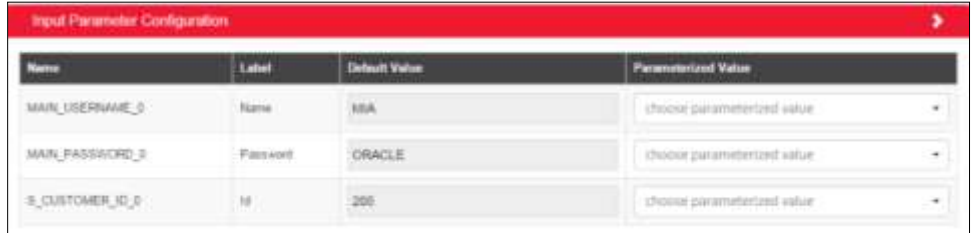

Set Input Parameters: You can input parameters either as static values or choose values as parameters from a CSV file.

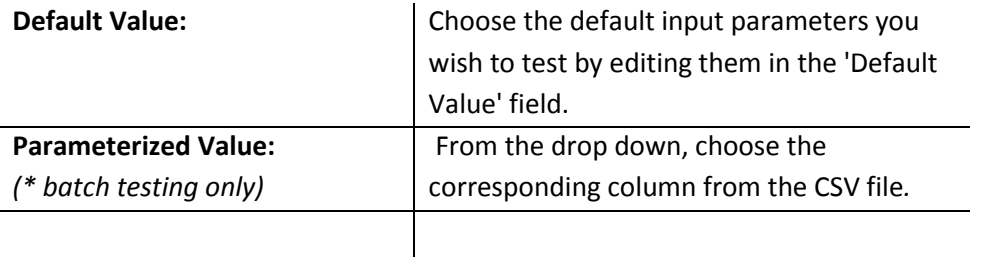

c. **Output Parameters** – This section lists the output parameters that we will see as the response from our script. Here we can set validations to compare results received with expected results. Validations can be chosen from a set of predefined rules or chosen from values contained in the CSV file. To configure test validation, click on the 'Validations' button next to the field whose parameter you wish to test

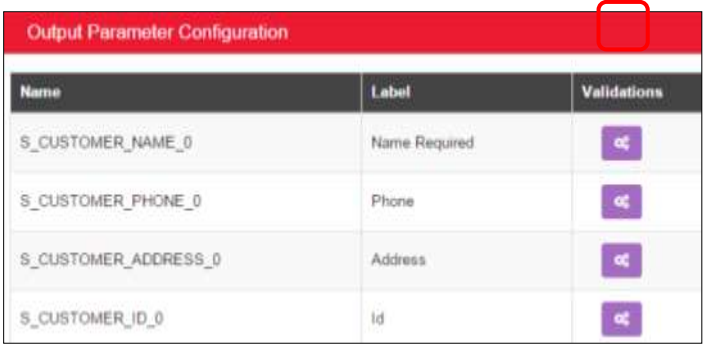

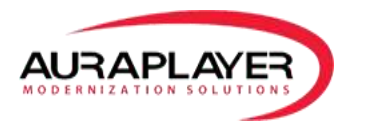

## Configure the validation - Choose the rule on which the validation will fail

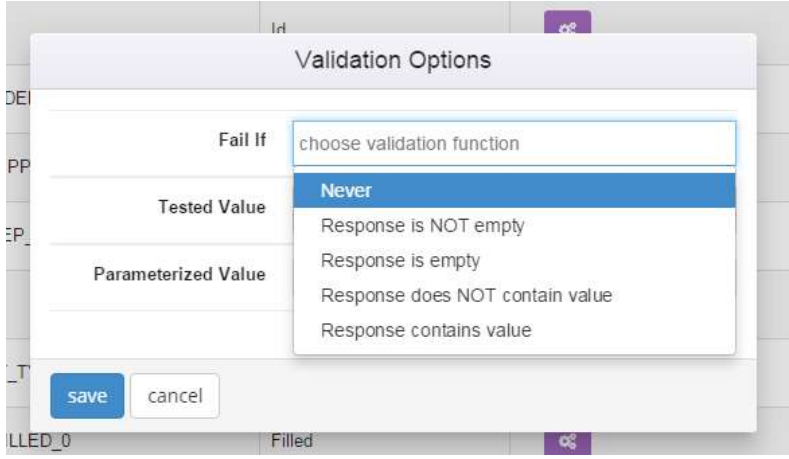

### **Failure rules include:**

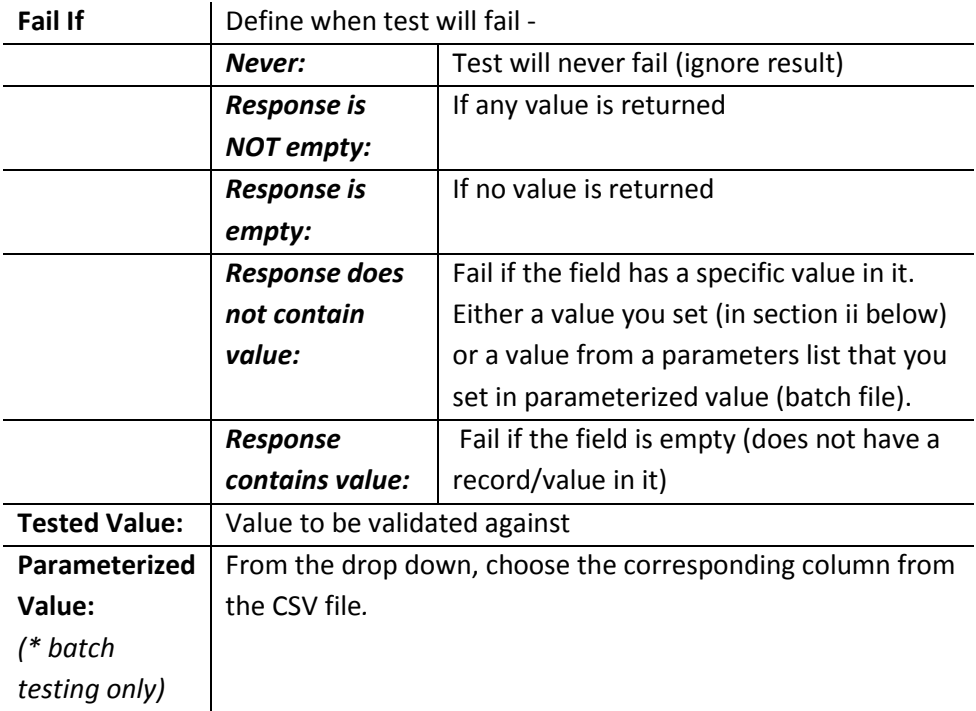

**Save** the 'Validations' configured

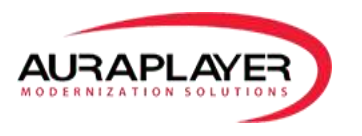

d. **Advanced (Timeout) Validation** – Choose the number of seconds the test can run before failing it

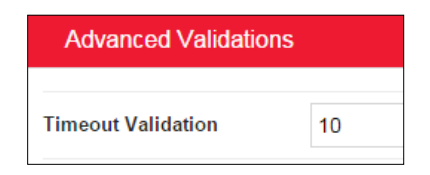

5. Click the 'Save' button once all configurations are set; the test case is now ready to run

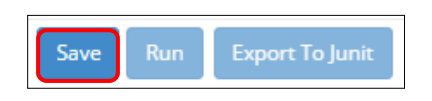

6. Run the test case by clicking the 'Run' button; the test will run in the background and the page will refresh with the results. Scroll down the page to see the results

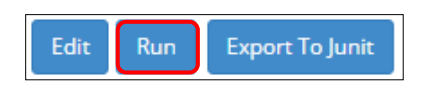

7. A 'Report URL' will be presented on top of the results. The URL can be used to run the test from external tools; for example CI (Continues Integration) tools such as Jenkins and Bamboo

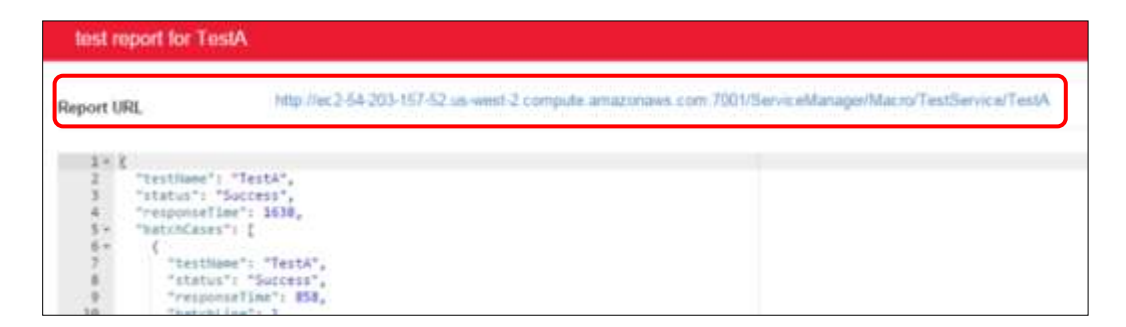

8. Export to Junit –Clicking the 'Export to Junit' button will download the Junit test file. The Junit test file runs the web service and validates the parameters described in the test case as a Java script

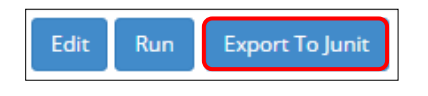

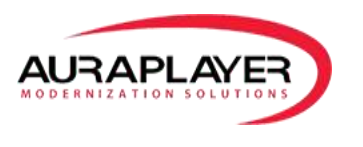

## <span id="page-9-0"></span>**Creating an Test Group**

A 'Test Case Group' is a group of test cases bound together as one group. When the test group is run it runs the test cases automatically one after the other. These are viewed as a unit for testing more complex inter-dependent test cases.

1. Click the 'AuraTester Manager' tab on the left side of the 'Service Manager'

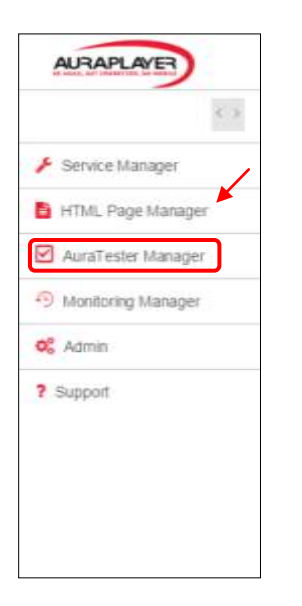

## <span id="page-9-1"></span>**Creating a new Test Group**

1. Click the green 'Add' button to create a new 'Test Group'

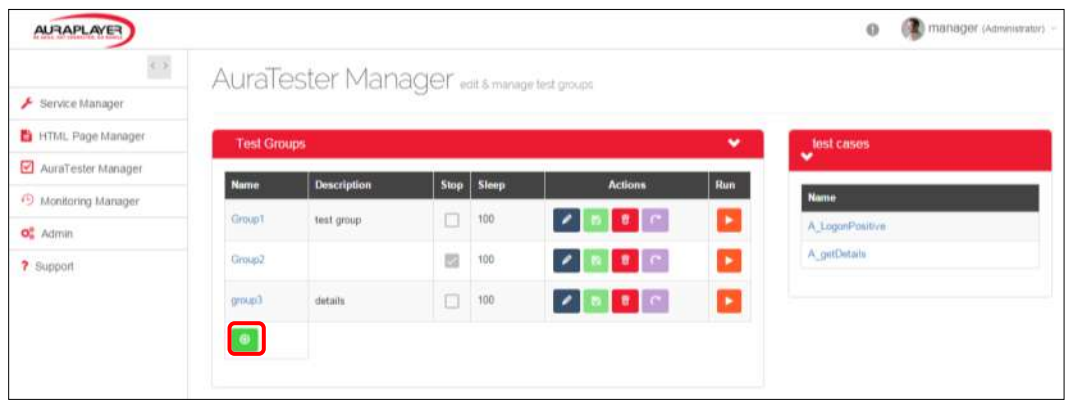

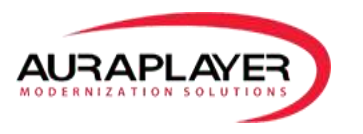

## 2. Fill in the 'Test Group' details

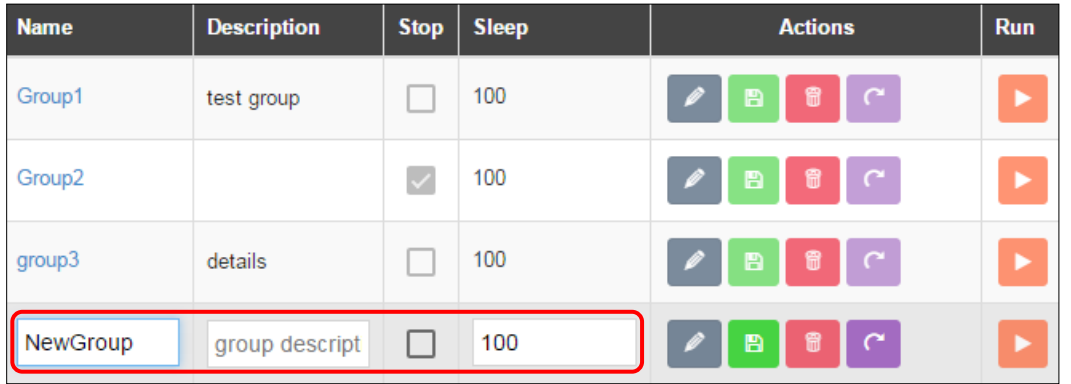

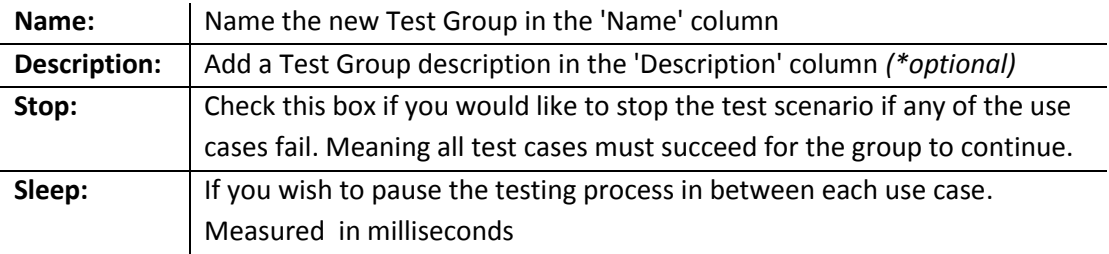

The Action Menu buttons for Test Group :

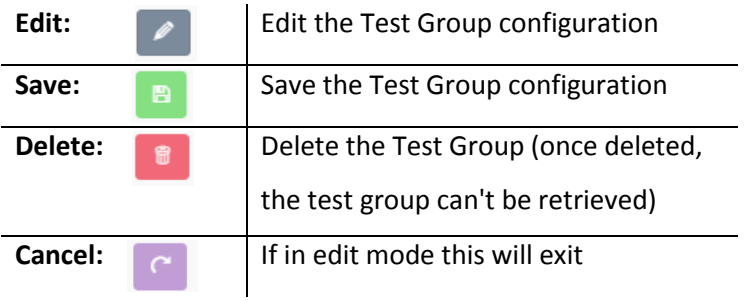

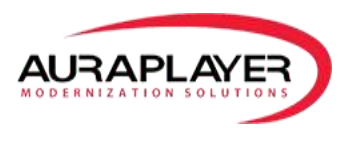

## <span id="page-11-0"></span>**Adding Test Cases to a Test Group**

Once the test group has been create, we then add test cases that we would like to be included as part of the test group. These test cases must exist in the system prior to be added to a test group.

1. You can add test cases to a test group by clicking the green 'Add' button from the 'Test Cases' section

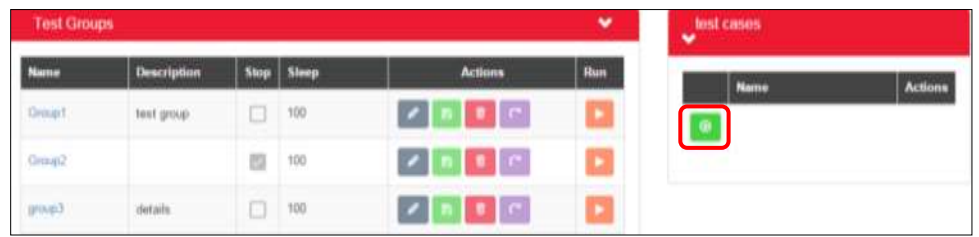

2. Reorder Test Cases – Use the reordering cursor to drag and drop the different use cased so they are in the order you wish them to be in so the test are run in the particular order.

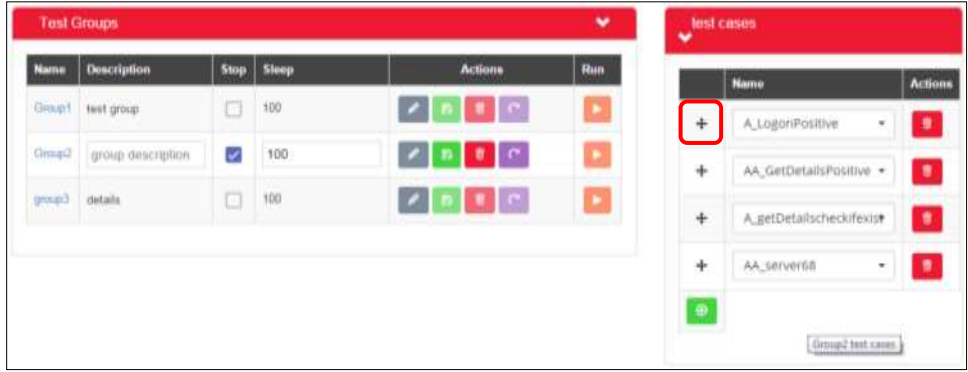

3. Delete Test Case – To remove a test case, click the 'Delete' button

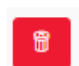

3. Save the Group Test Case by clicking the 'Save' button in the actions column

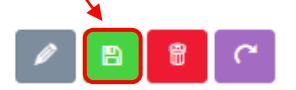

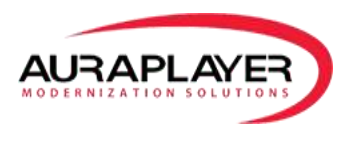

## <span id="page-12-0"></span>**Running a Test Group**

- 1. To run the Group Test click the 'Run' button; the test will run in the background and the page will refresh with the results
- 2. A 'Report URL' will be presented on top of the results. This URL can be used to run the test from external tools; for example CI (Continues Integration) tools such as Jenkins and Bamboo

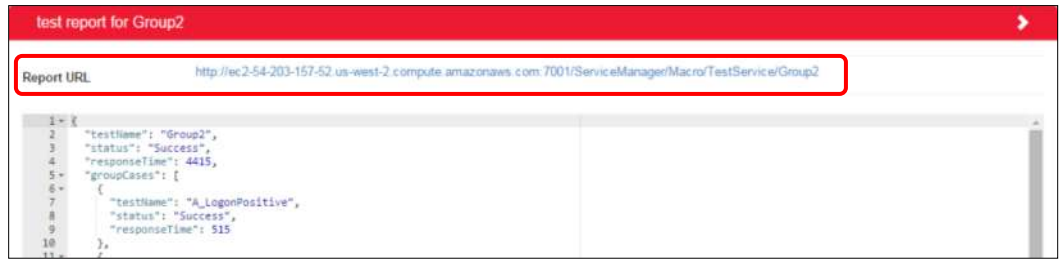

## <span id="page-12-1"></span>**Test Monitoring**

Test monitoring is available for checking the scenario performance and response time. Test cases created in the AuraTester manager can be monitored for time and performance from here.

## <span id="page-12-2"></span>**Creating a New Monitoring Agent for a Test Case**

1. Click the 'Monitoring Manager' tab

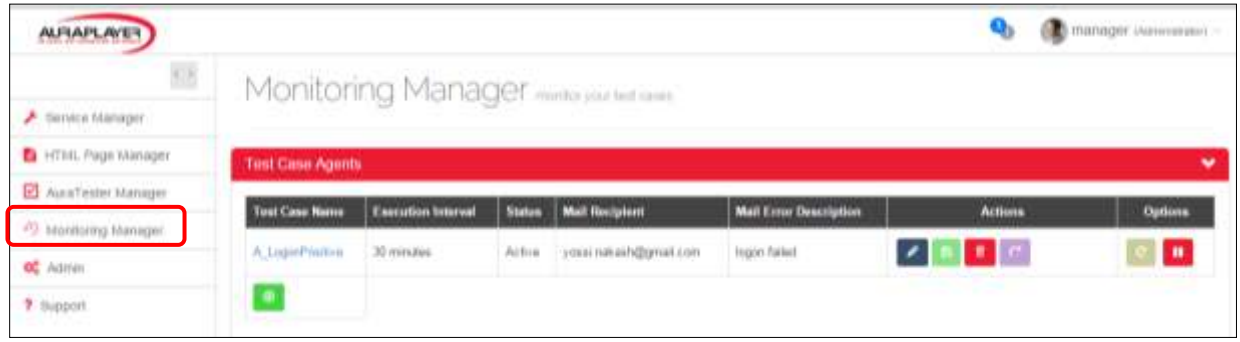

2. Click the green 'Add' button to create a new monitoring agent

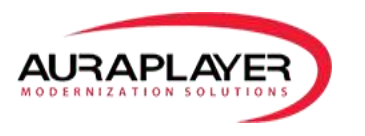

### 3. Configure the new agent

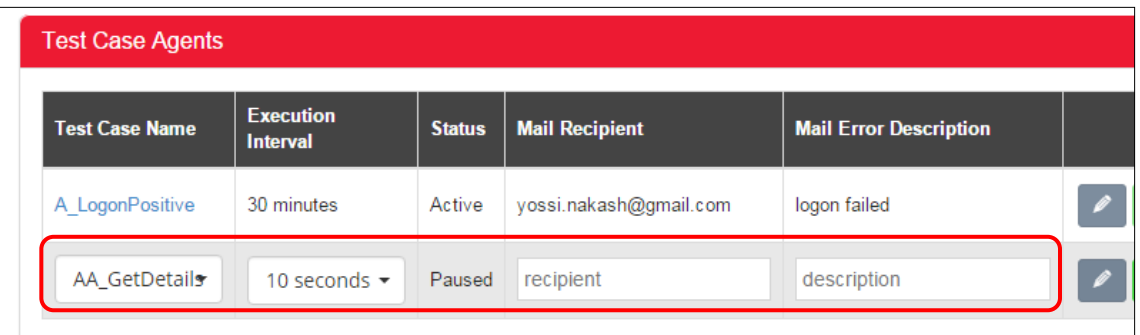

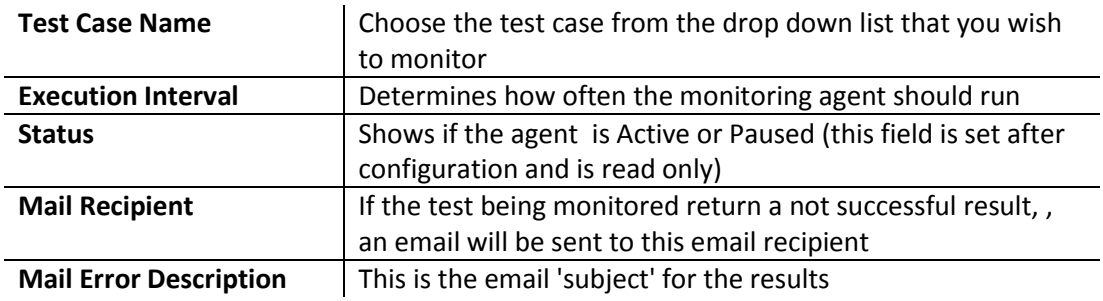

Functionality of Monitoring Agent 'Action' buttons:

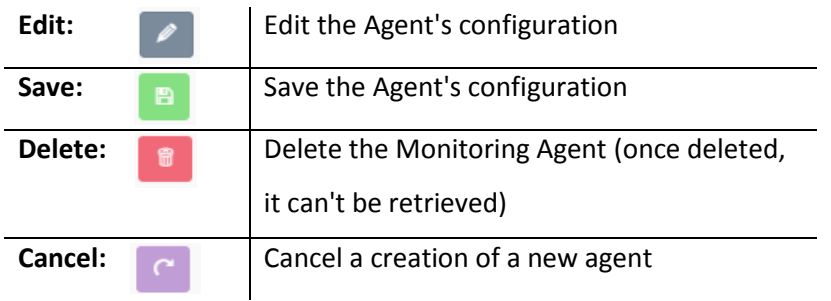

4. Save the new agent by clicking the 'Save' button

# <span id="page-13-0"></span>**Activating/Pausing a Monitoring Agent**

A monitoring agent has two modes: Active and Paused.

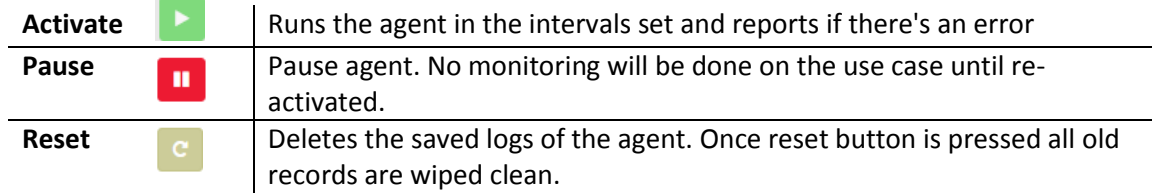

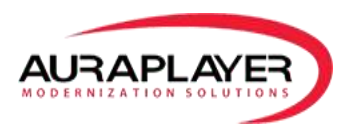

# <span id="page-14-0"></span>**Monitoring Results**

Once an agent is set to 'Active' it will run as configured in the background. To see the results visually, click on the agent name.

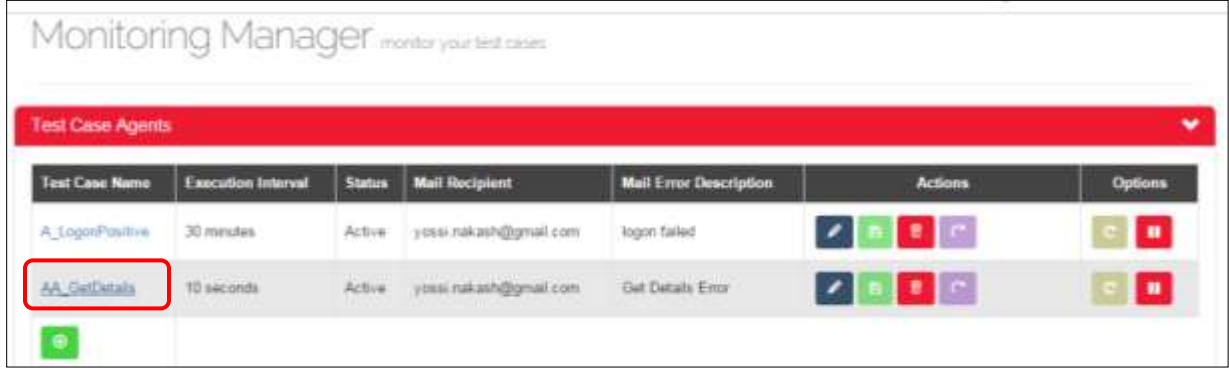

**Monitor Chart** - shows the time it takes for each run (this agent was set to run every 10 seconds)

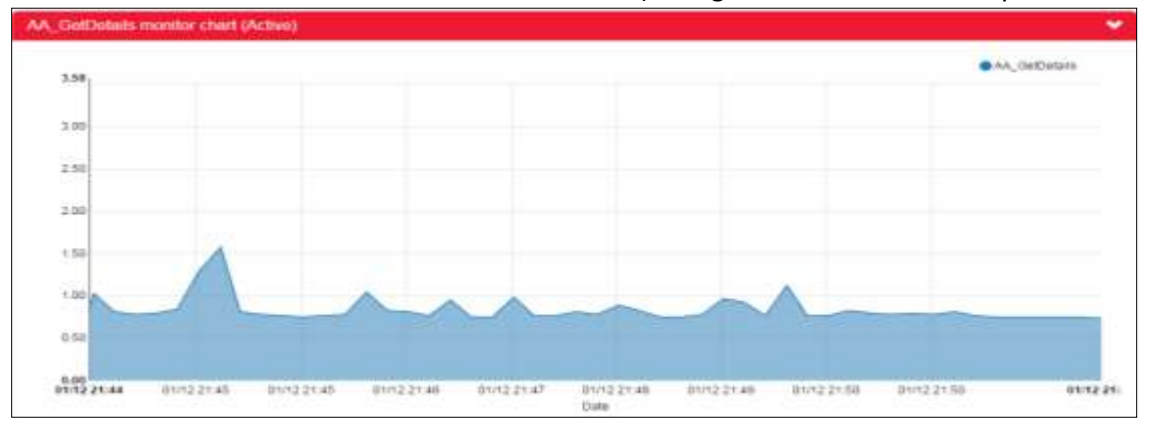

#### **Logs table** – Show the response time and the status of run (if success or false) with the exact time stamp

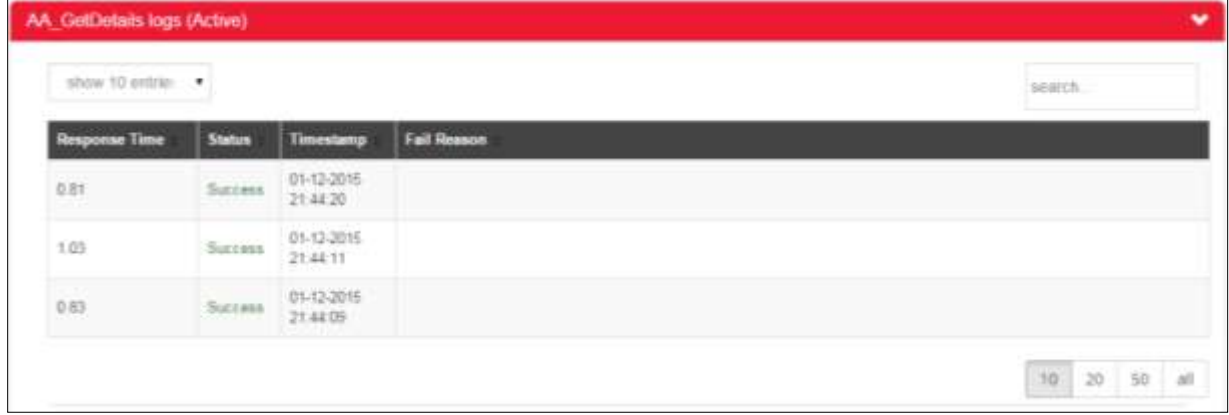

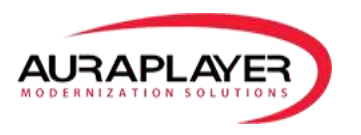

**Advanced Details** – Showing average response time over all runs logged, minimum and maximum response time.

<span id="page-15-0"></span>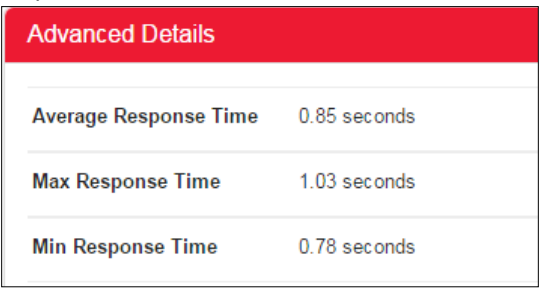

# **Recording Oracle Forms Simulations**

Start the AuraPlayer Toolbar: Start->All Programs->AuraPlayer->AuraPlayer

1. Click the "Record" button

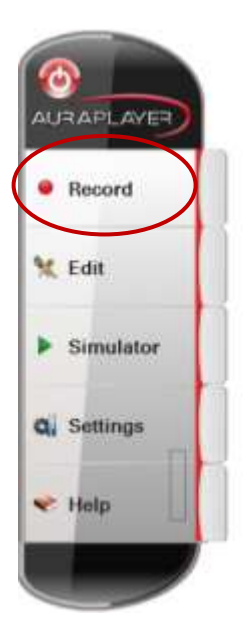

2. Check 'Record as Web Service' checkbox

3. Write in the URL TextBox the URL of your Form application (for example: [http://oraplayervm/forms/frmservlet?config=bank\\_login](http://oraplayervm/forms/frmservlet?config=bank_login) )

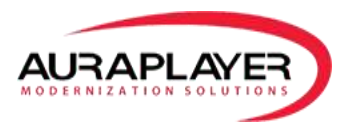

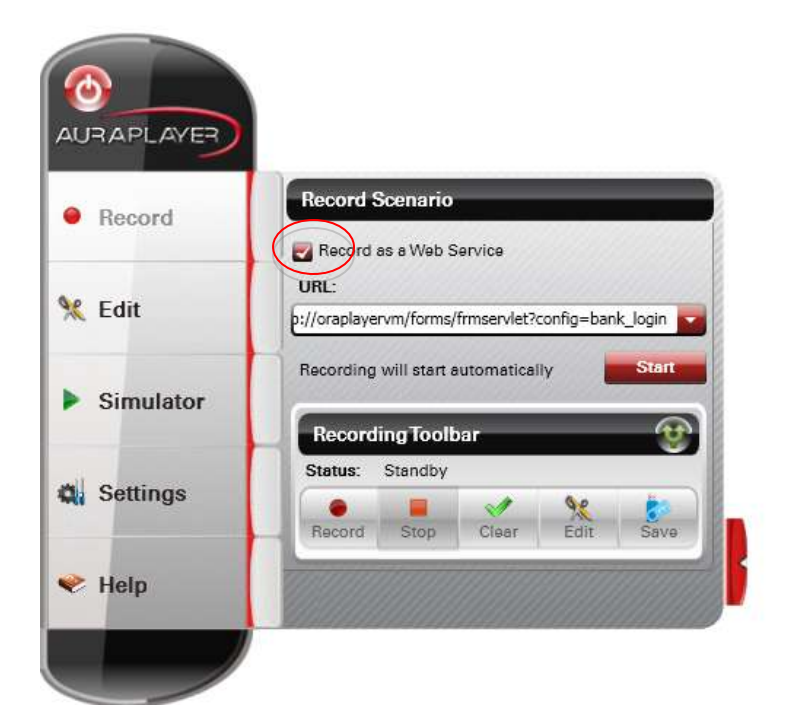

4. Once you've clicked the "Record" button a new Record Tab will open, click the "Record" button on the "Recording Toolbar" to start the recording

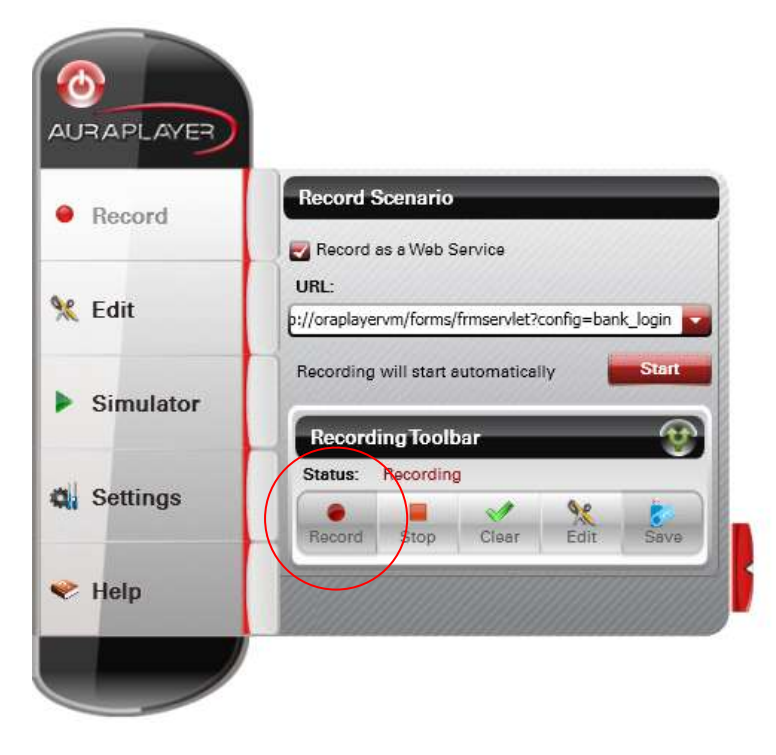

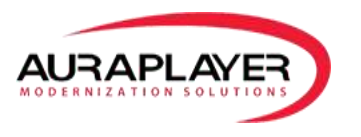

5. IE will be opened automatically with the Form system running:

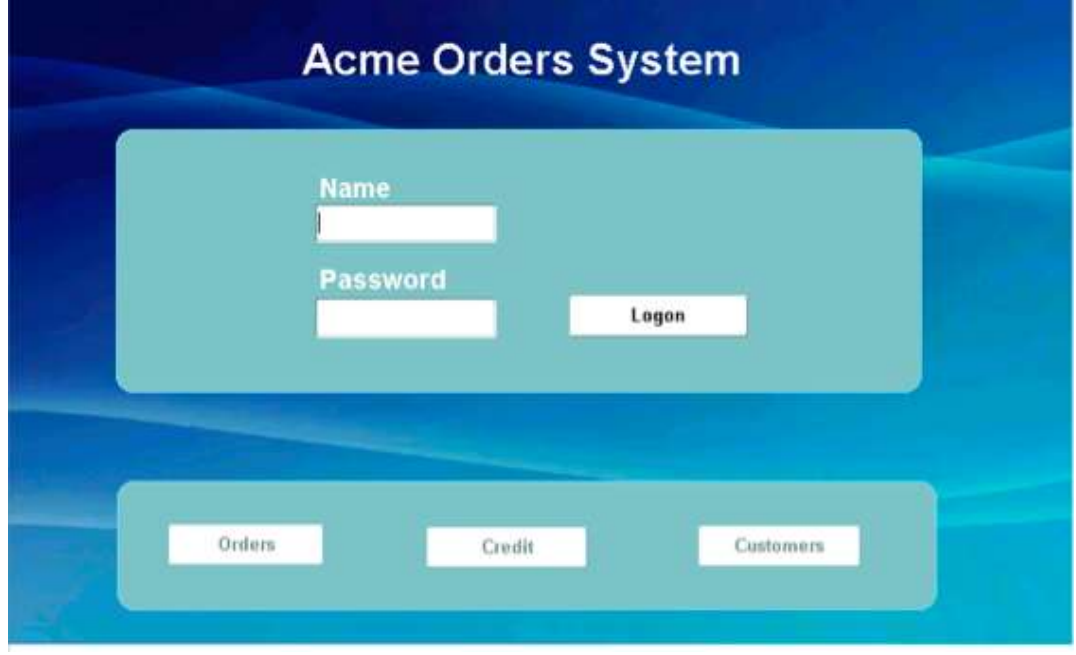

- 6. Perform the business process that you want to record: For example the login screen below
	- a. We entered the User name: MIA
	- b. We enter the Password: ORACLE
	- c. We then press the Login Button

7. Click on the "Stop" button to **end the recording** then click on the "Edit" button to see the scenario and to edit the input and output parameters

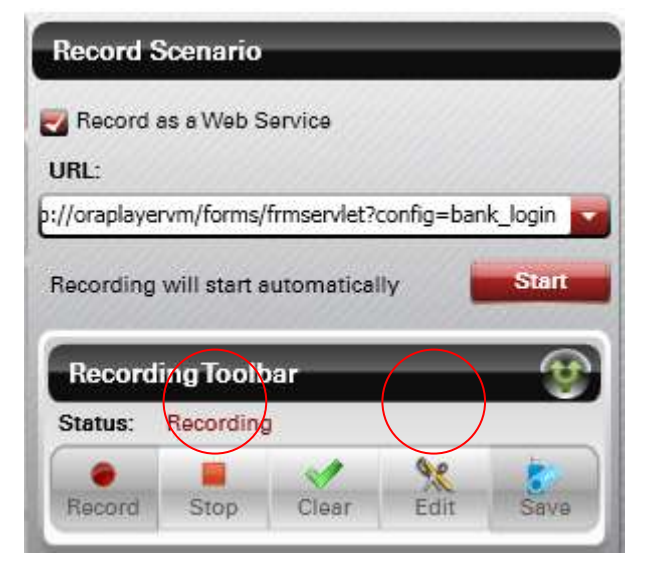

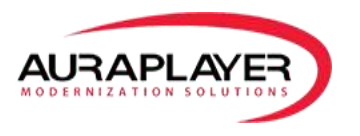

8. Once you click "Edit" the Edit Parameters dialog will open. To complete the simulation recording click the "Save" button to choose a directory where you will save your scenario file. This file should be accessible to the AuraPlayer Service Manager if you need to create Webservices from these scenarios.

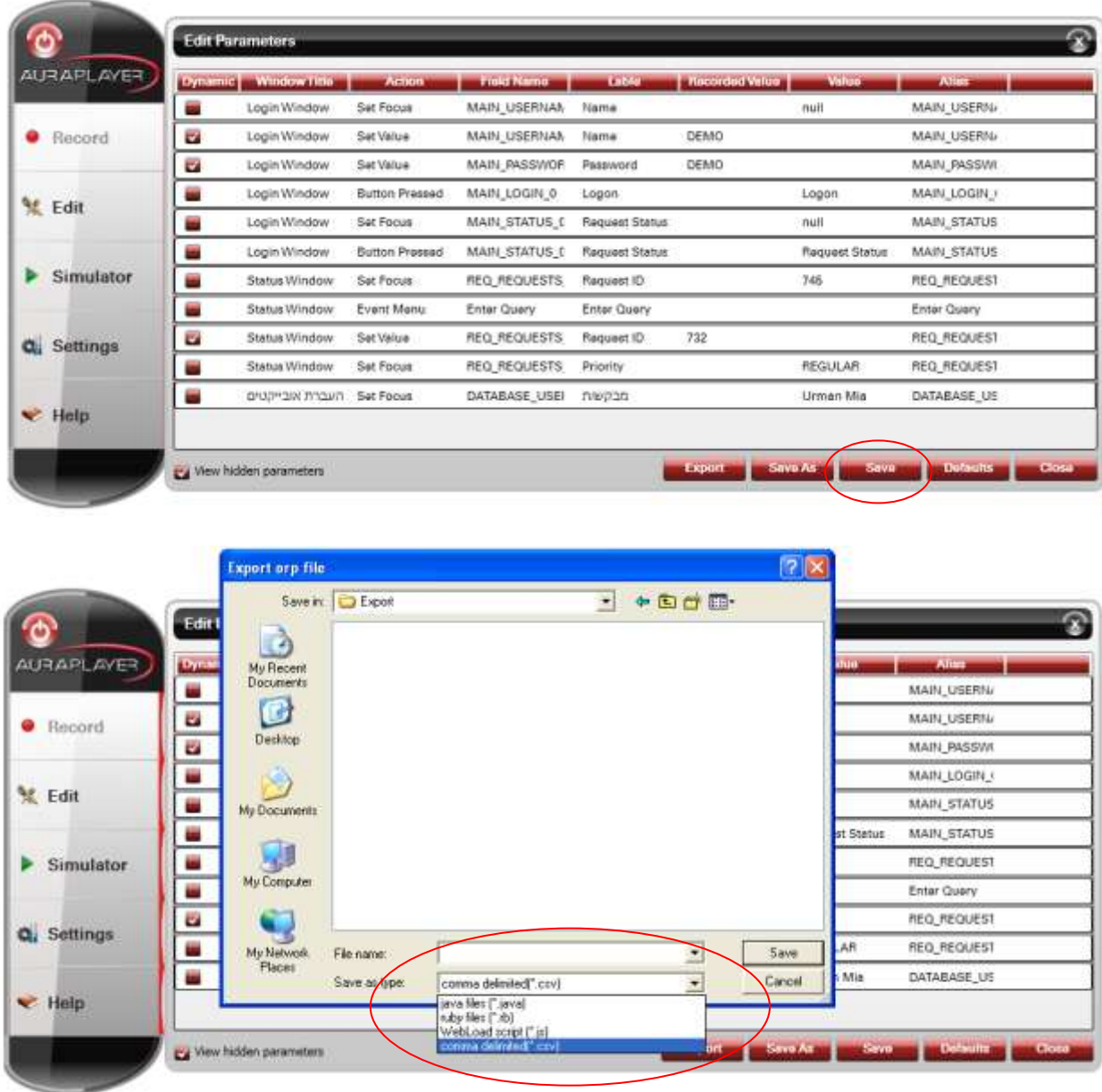

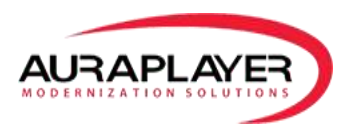

## <span id="page-19-0"></span>**Edit Parameters Dialog**

**Can be accessed from: Recording toolbar Edit->Edit Parameters. Simulator->Edit Parameters.**

Click the "Edit" button and the "Edit Tab" will open and allow you to edit pre-existing scenarios

You can view scenarios, edit parameters or export the scenario as a file. In addition if you have AuraPlayer ServiceManager you can launch it from here using the "Deploy to Webservice"

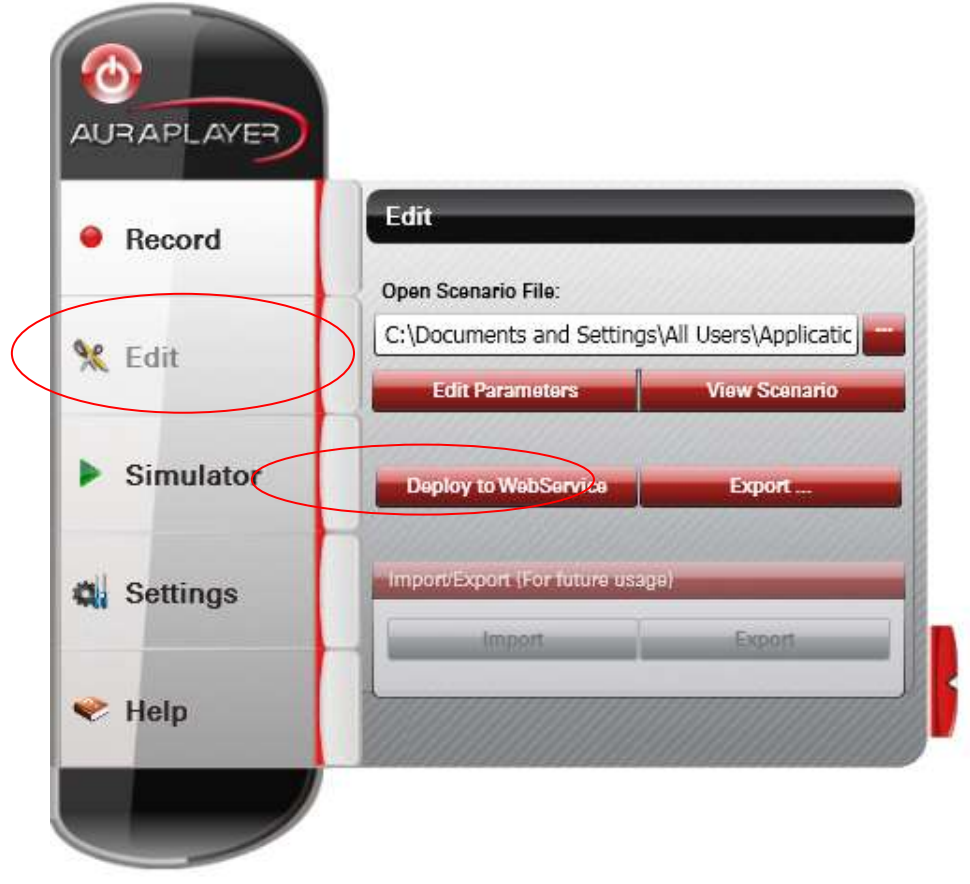

button

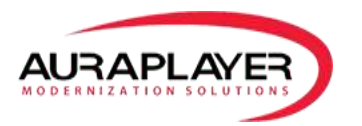

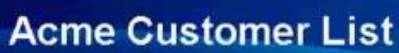

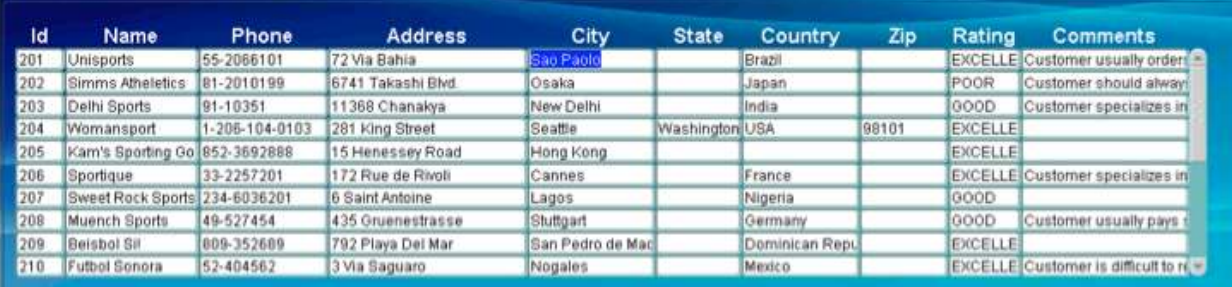

## **Acme Customer List**

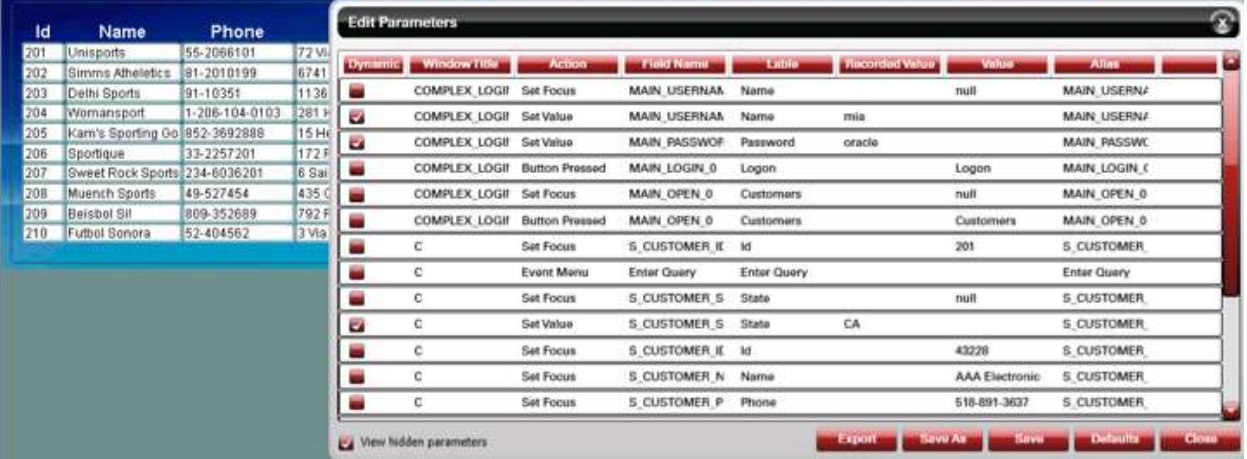

#### **Columns**

#### **Dynamic**

#### **Window Title**

The Title of the Form in which the Action was performed.

#### **Action**

The action the user performed while recording.

For example: Button press, event menu, focus, set value and so on.

- Parameters that their action is *SetValue* and are set as dynamic, can be set during playback with dynamic values. And therefore play the scenario with different set values.
- Parameters that their action is *SetFocus*, can set as output parameters. After playback their updated value would be returned

#### **Field Name**

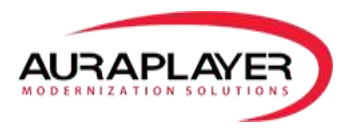

The name of the Field that the action was performed on, as it appears in the Form development environment (FMB file).

#### **Label**

The name of the Field that the action was performed on, as it appears on the Form – The label that the user sees when he performs actions on the Form.

#### **Recorded Value**

There is recorded value only on Parameters that their action is *SetValue*. This is the value that the user set in the Forms while he was recording the scenario with AuraPlayer.

#### **Value**

- In Parameters that their action is **SetValue**, the value is the default value to be played back. By default it is empty, but it can be set to be any value.
- In Parameters that their action is *SetFocus*, it is the value of the Field that user focused on.

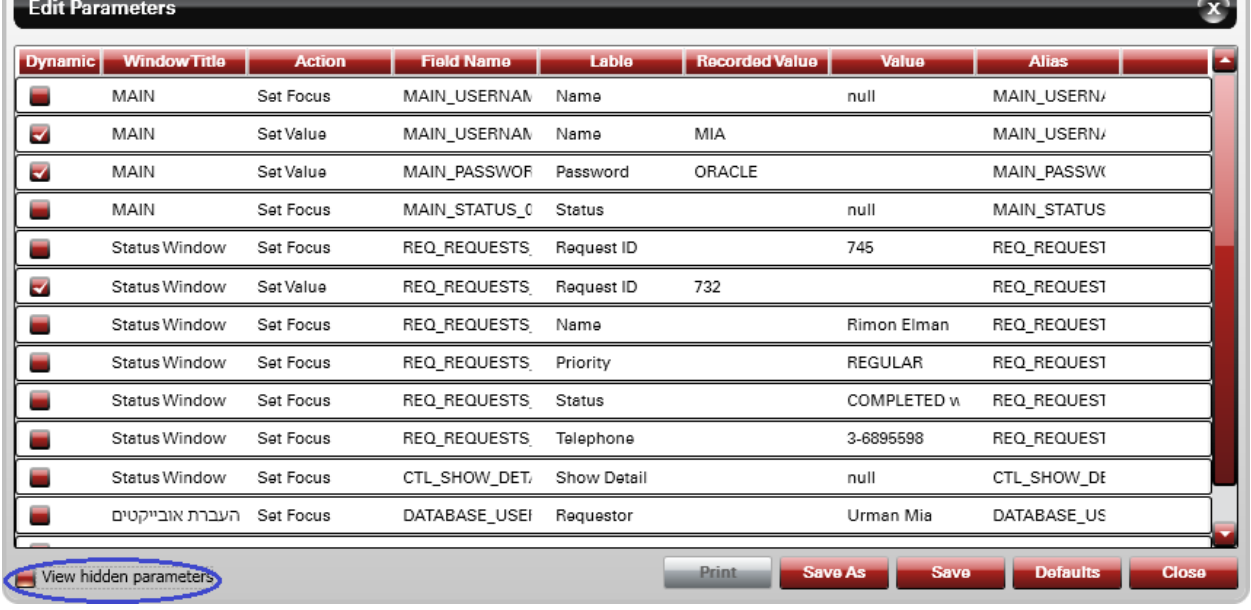

#### **Alias -** The name of the Field to be set in input parameters. The default is the *Field Name*.

#### **View Hidden Parameters CheckBox**

Filter the Parameters according to Action.

When it is unchecked, it shows only Parameters with actions *SetValue*, *SetFocus*.

When it's checked, it shows all the actions that were performed during recording (including

### *ButtonPressed, EventMenu*, etc.)

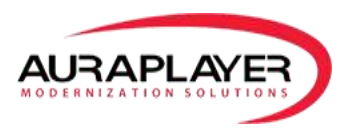

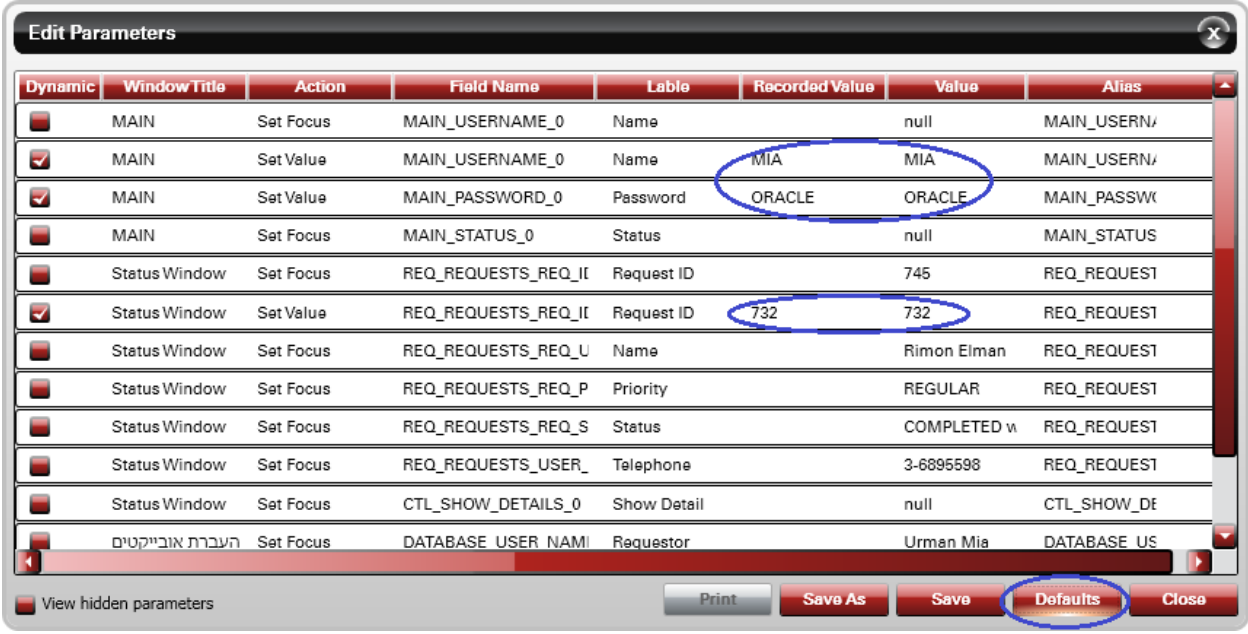

#### **Defaults Button**

Set a default value in all the parameters that their action is *SetValue*. The value that is set is the recorded value.

You might want to use this option, if during playback most of the dynamic values should be the same as in the recording.

## <span id="page-22-0"></span>**View Scenario Dialog**

#### **Can be accessed from:**

**Edit->View Scenario. Simulator-> View Scenario.**

A summary of all the actions that were performed in the recorded scenario, with all the values in all the fields. It is a very convenient way to see the business process that was performed in the Form.

This dialog is Read-only. Click the "View Scenario" button

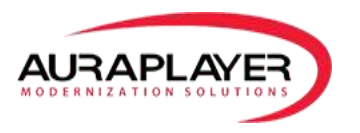

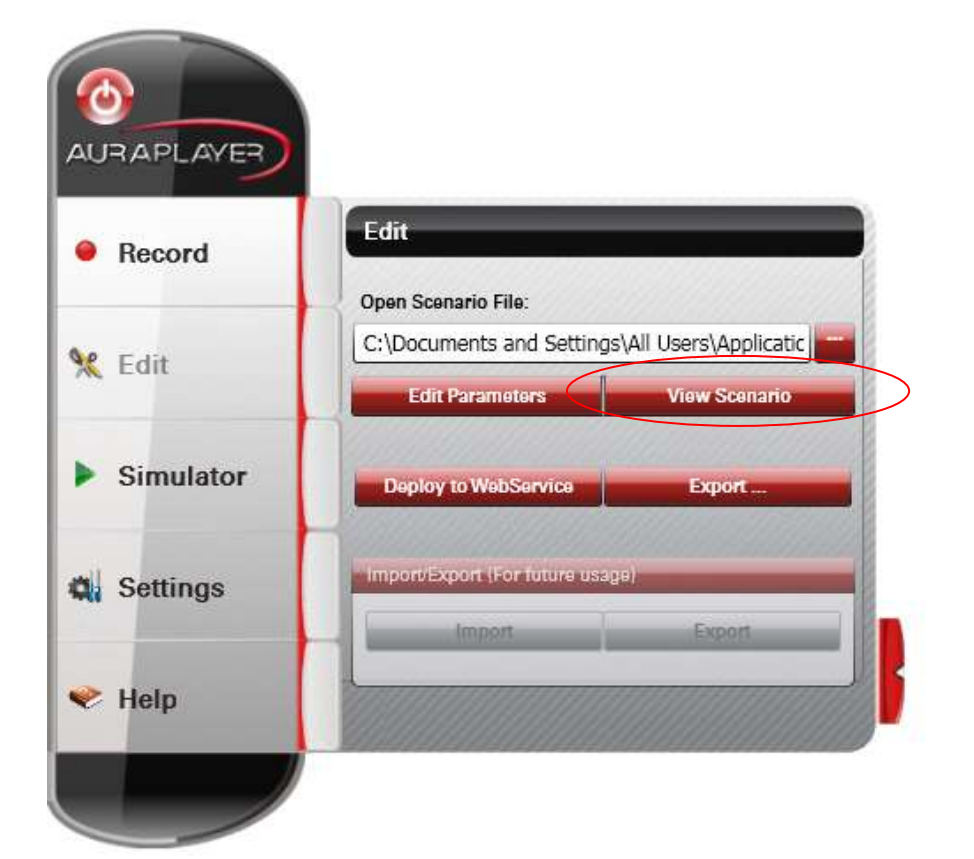

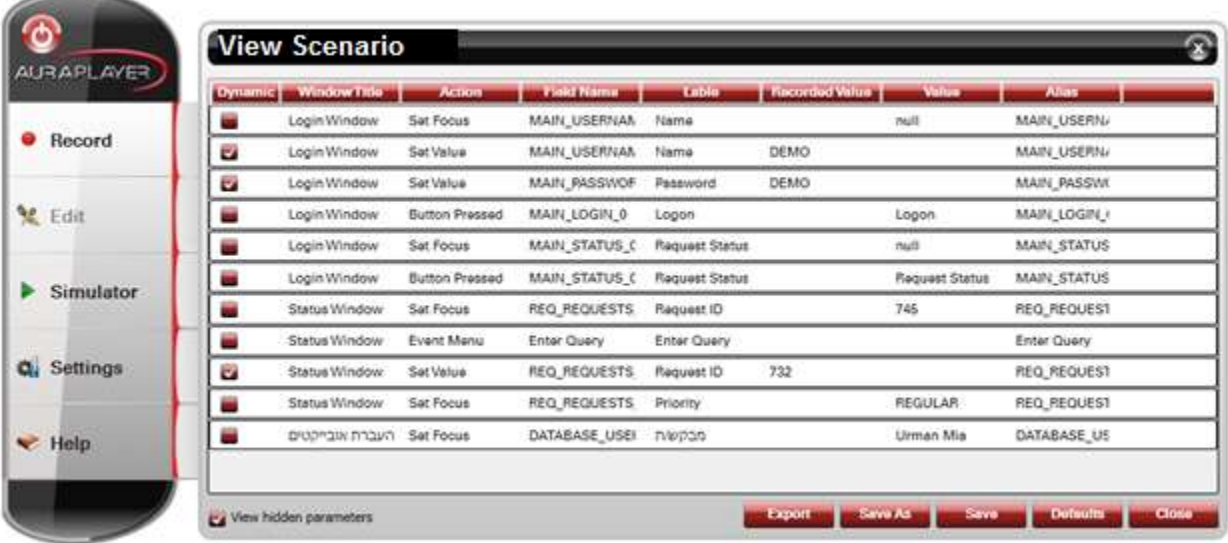

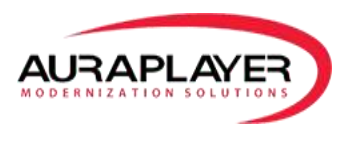

# <span id="page-24-0"></span>**Run Simulator Dialog**

**Can be accessed from: Simulator-> Run**

#### *Used for GUI playback only*

Plays the recorded scenario in GUI mode. Should be used on orp files that were recorded in GUI mode (not as Web Service)

1. Click the "Simulator" button to open the "Simulator Tab" to test existing scenarios

First choose the scenario file you wish to simulate (.orp file) then click on the "Run" button to run the simulation.

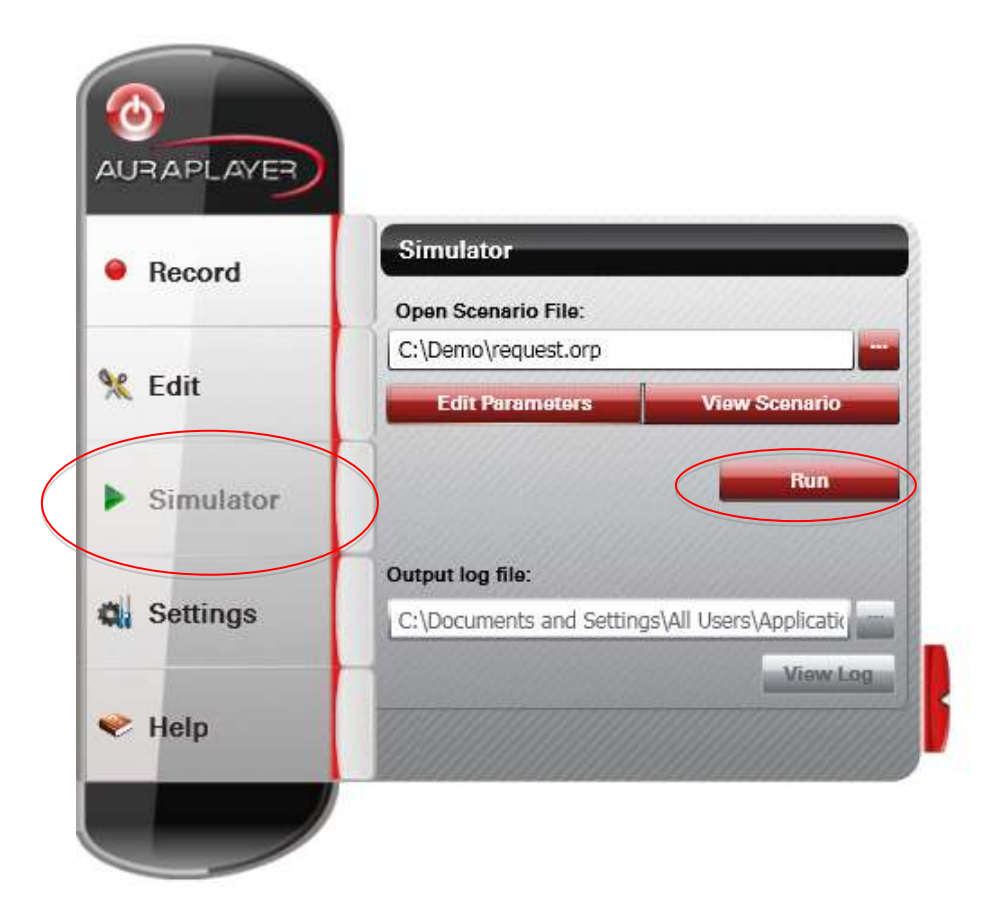

2. To begin the simulation, enter the input parameters and the Oracle Forms server URL where you wish to playback the scenario. Please ensure the Oracle Forms server has the same FMX files as the server where the initial scenario was recoded.

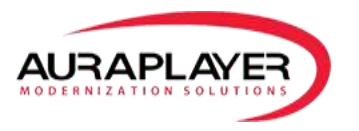

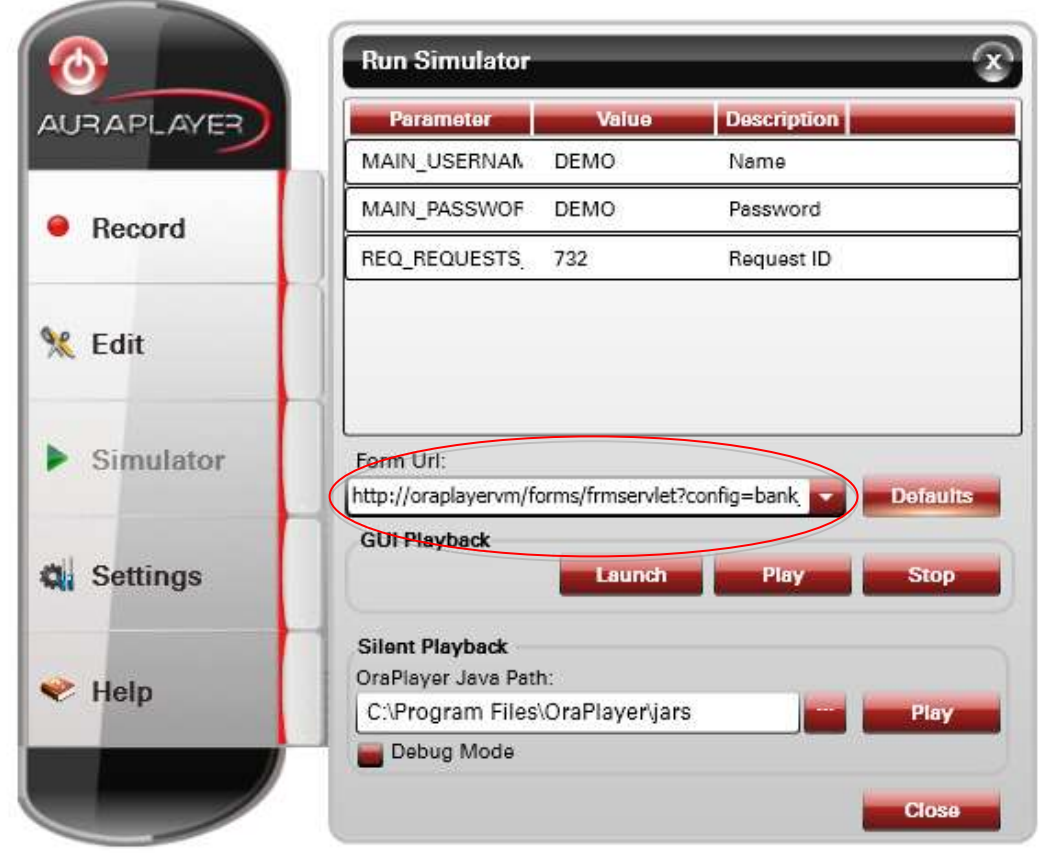

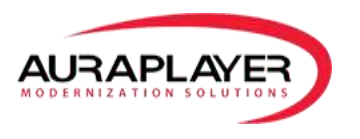

3. Then choose your method of playback. It can be GUI Playback where you will see the forms screen automation. This will require the forms system to be open prior to simulation therefore you must click the "Launch" button and only once the form system loads click the play button to run the simulation.

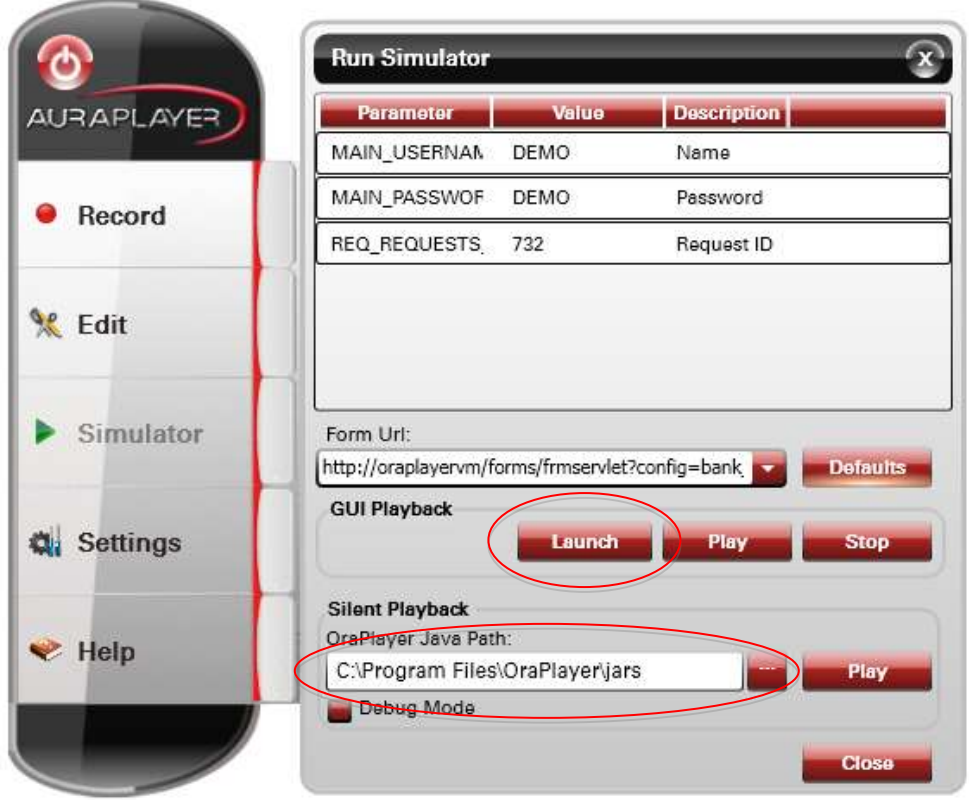

**For silent playback, you must select the directory where the AuraPlayer Jar files are found then click "Play." Additionally you can run the simulation in debug mode to get verbose debugging messages throughout the playback simulation.**

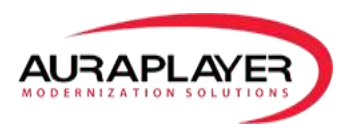

## <span id="page-27-0"></span>**Debug Option**

If the debug option is chosen you will see the Silent Simulator Output Window. Here you can see all aspects of the running scenario including output parameters recieved and messages the Forms returned.

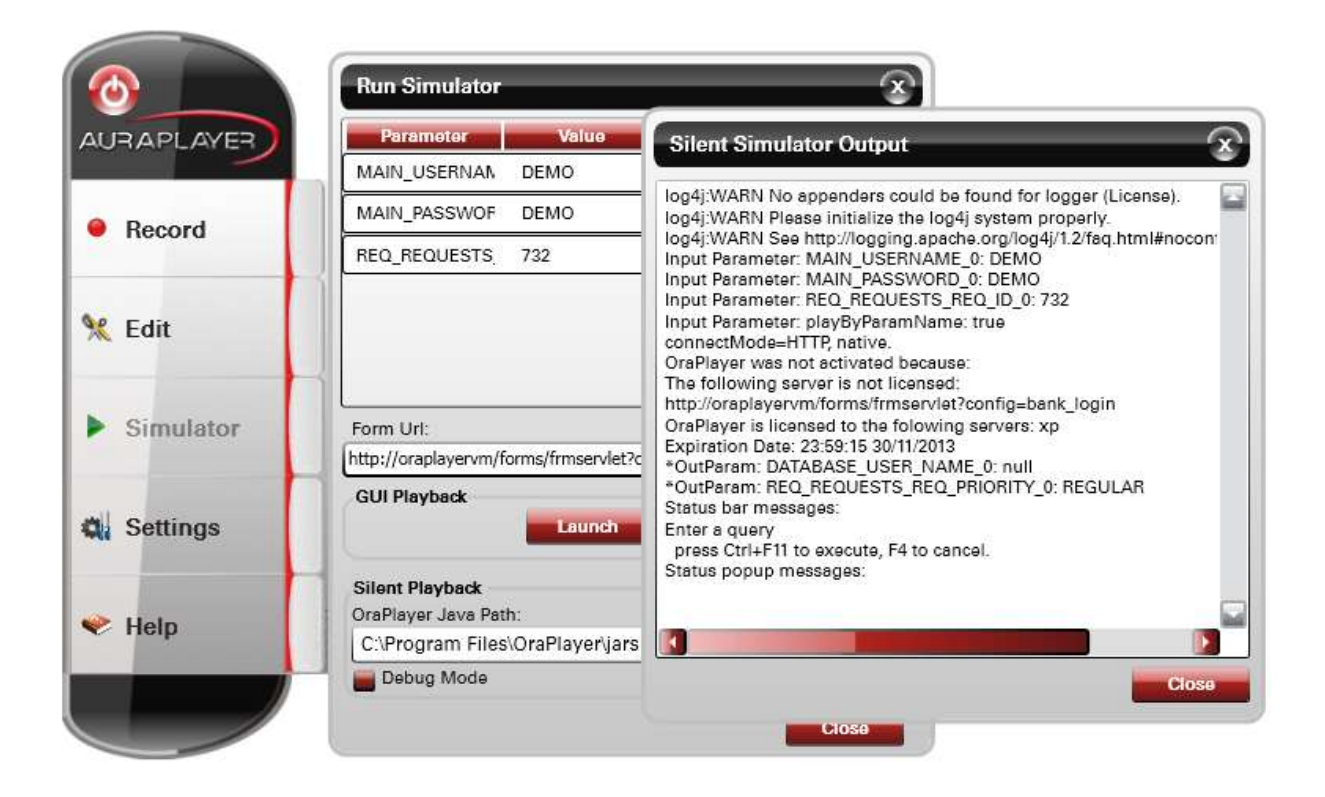

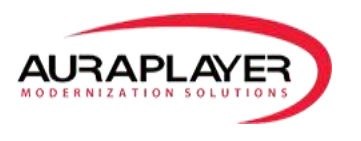

# <span id="page-28-0"></span>**Using Junit with AuraPlayer Scripts**

In order to create a Java file for Junit testing -

1. Click the "Edit" button and choose the ORP file you wish to create the JavaScript for

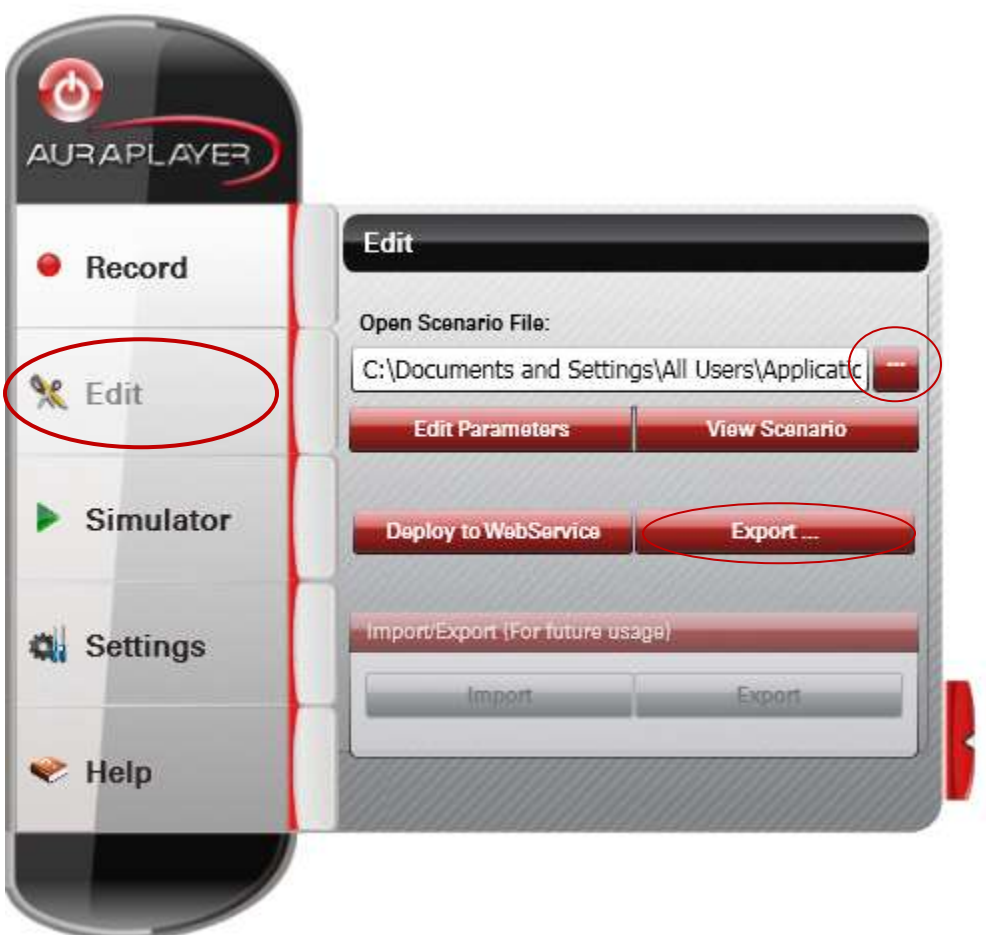

- 2. Once the ORP file is chosen, click the "Export" button and save it as a Java file (Note: file can be saved in different formats such as CSV & Ruby)
- 3. To see how to run this script in Junit in our training video [Running AuraPlayer Scripts from Juint](https://youtu.be/cQEJe31cn2c)